■2-15-5 過去の売掛金を確認する

過去の売掛金を確認するために売掛金管理表を出力します。

1.

「請求」メニューをクリックします。

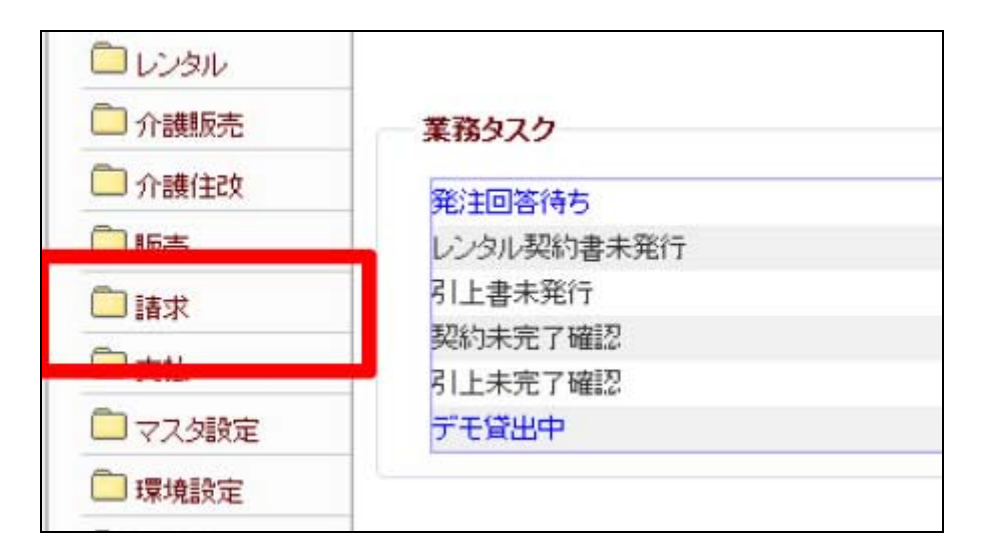

2. 売掛金管理表[再発行]の画面が 表示されます。

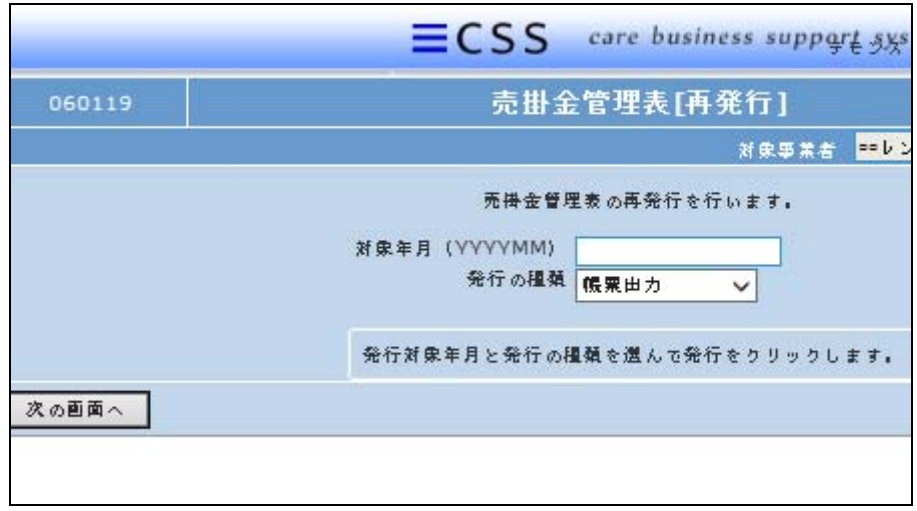

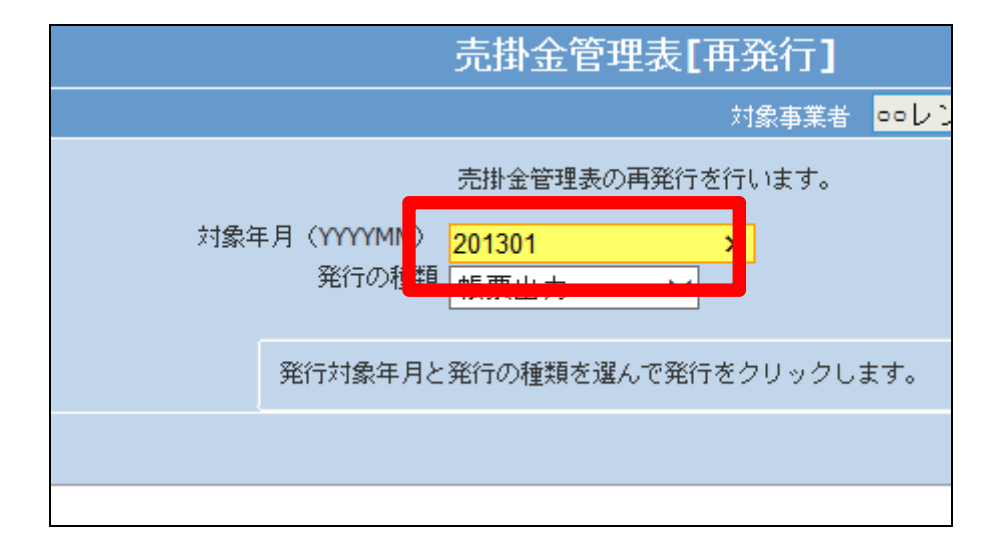

3. 発行したい年月を半角数字6桁で 入力します。

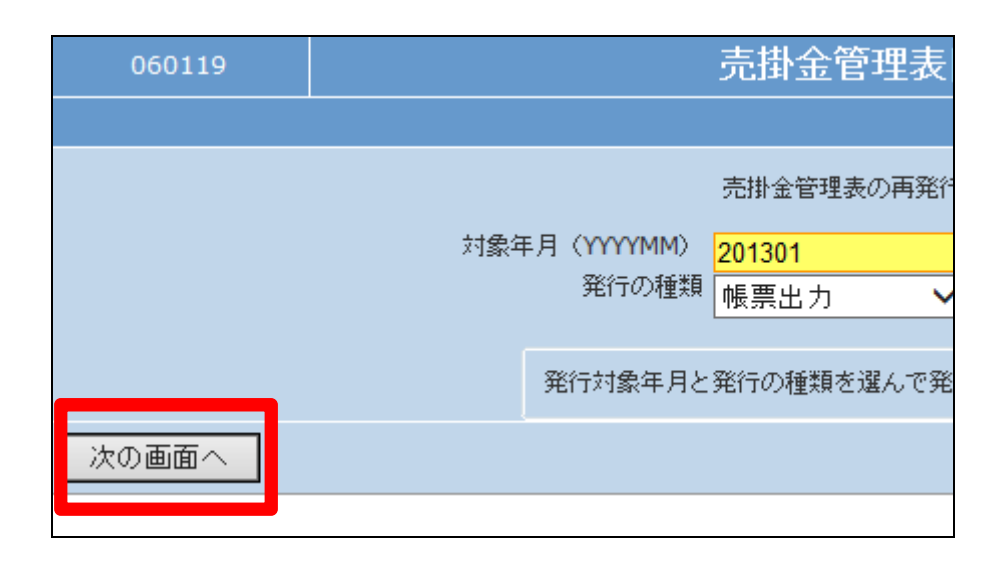

4. 「次の画面へ」をクリックします。

## 5.

「発行する」をクリックします。

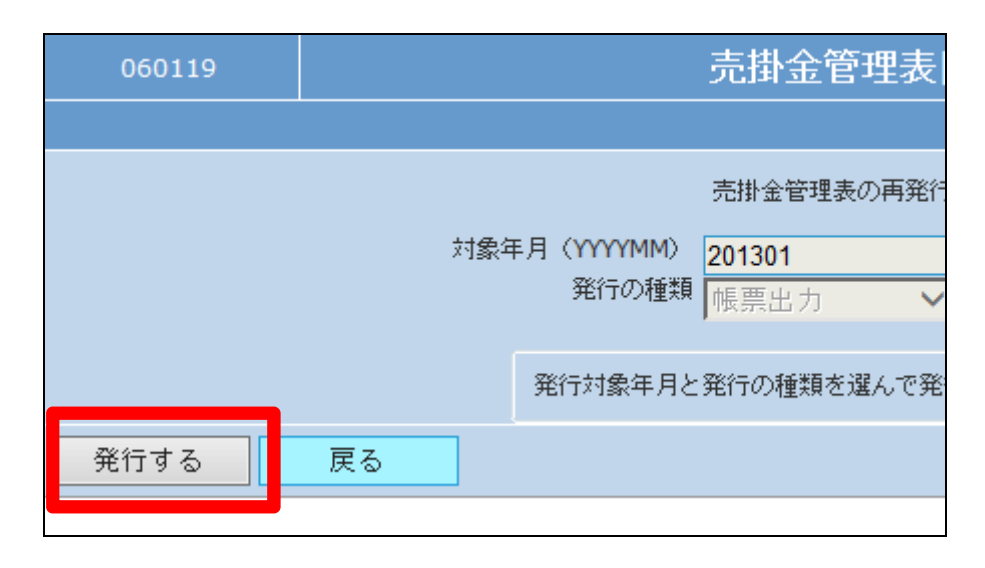

## 6.

発行が可能となると画面中央に 「保存する場合は、ここを右クリッ ク 「対象をファイルに保存 (A)...」を選択して下さい。」と表 示されます。

左クリックを行うと画面上に帳票 (PDF)が表示されます。

右クリックを行うとパソコンに帳票 が保存されます。

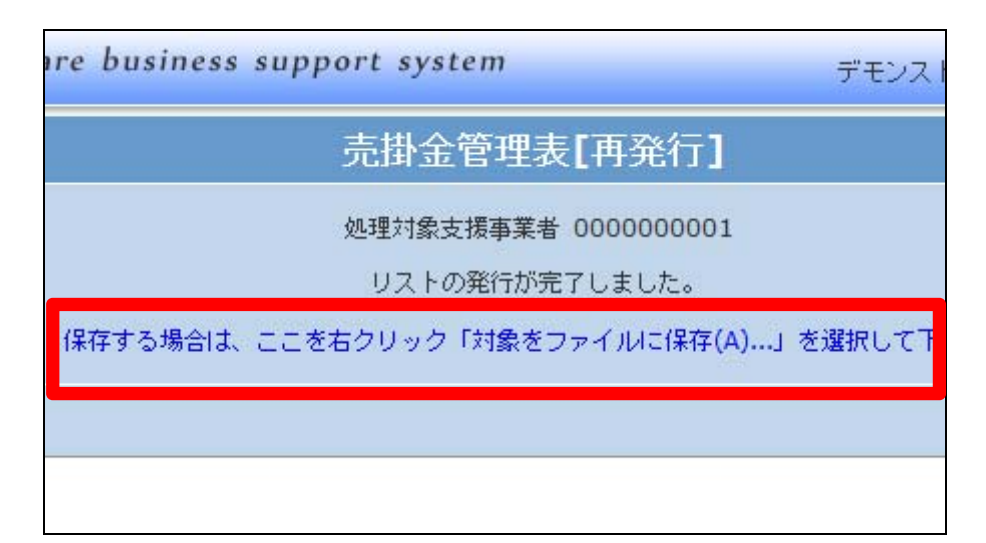

7.

売掛金管理表が発行されます。

## 売掛金管理表[再発行]

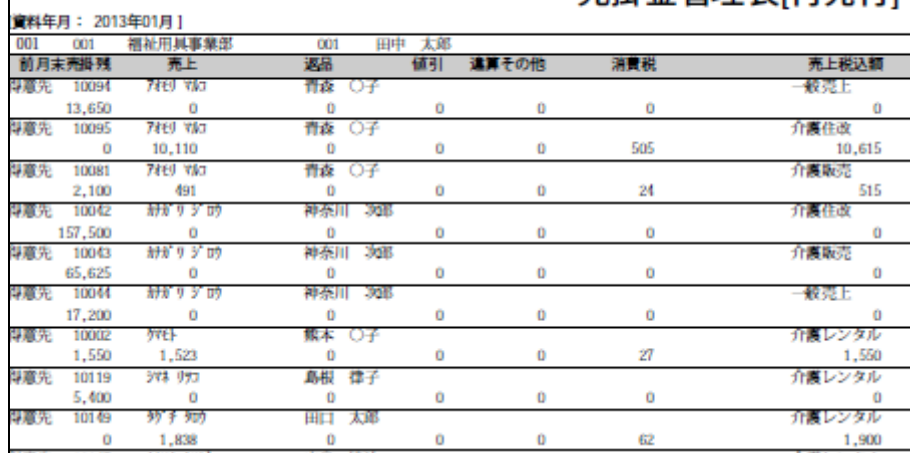